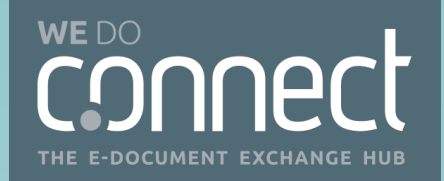

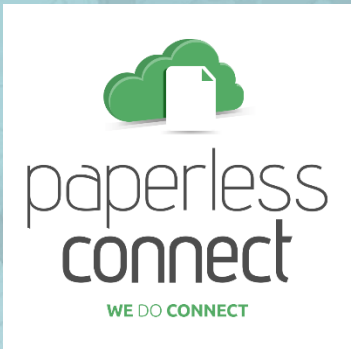

## **FAQ ΧΡΗΣΗΣ ΥΠΗΡΕΣΙΑΣ**

**ΓΙΑ ΕΣΩΤΕΡΙΚΟΥΣ ΧΡΗΣΤΕΣ**

ΑΘΗΝΑ, ΟΚΤΩΒΡΙΟΣ 2019 v.3.2.1

# IMPACT.

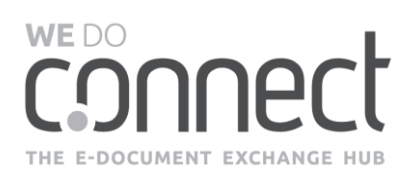

#### **ΠΕΡΙΕΧΟΜΕΝΑ**

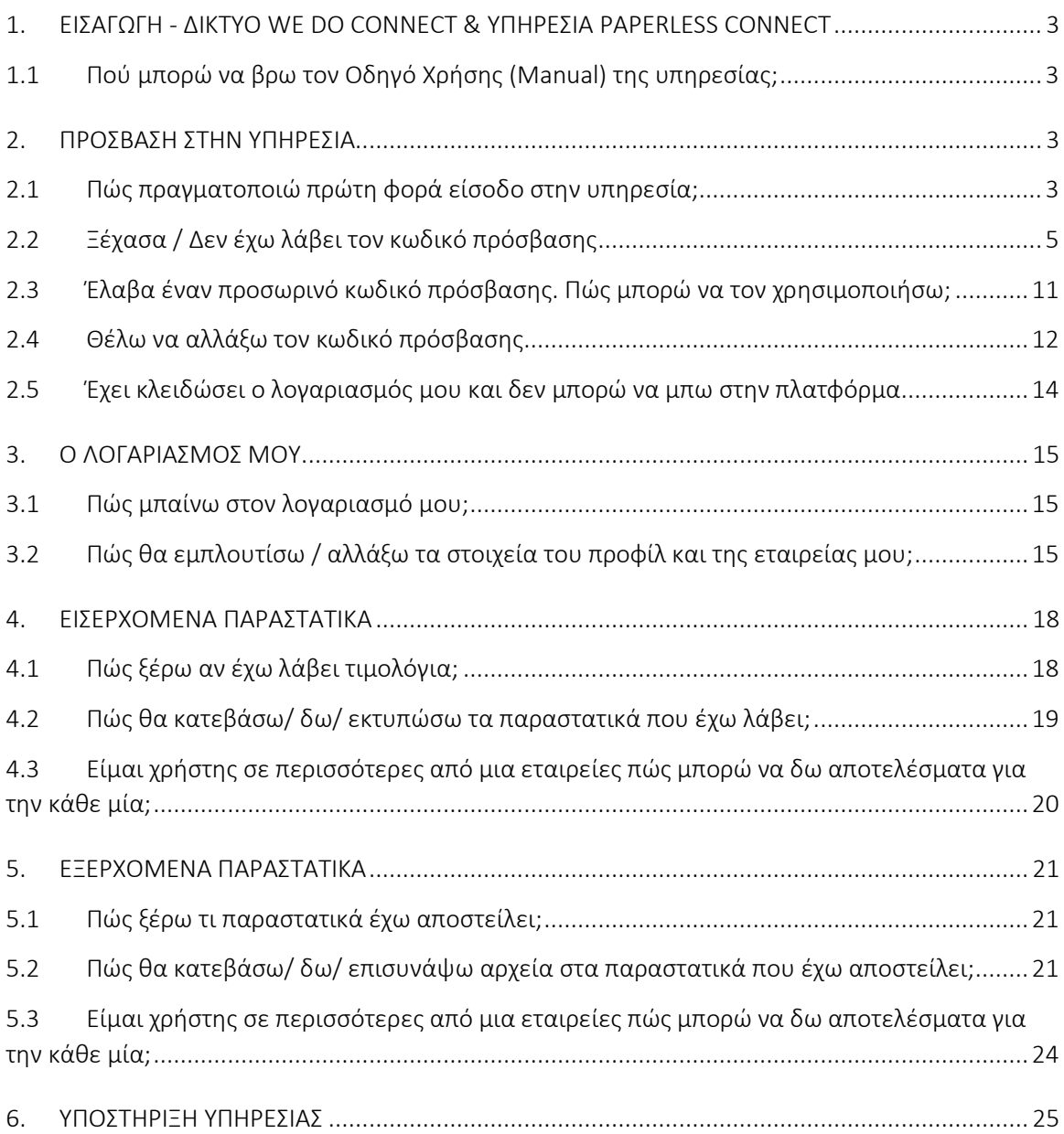

2

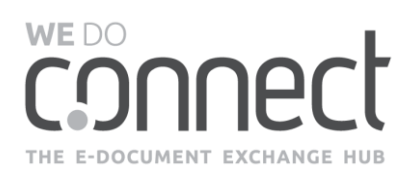

## <span id="page-2-0"></span>**1. ΕΙΣΑΓΩΓΗ -** ΔΙΚΤΥΟ WE DO CONNECT & ΥΠΗΡΕΣΙΑ PAPERLESS CONNECT

Το WE DO CONNECT είναι ένα δίκτυο υπηρεσιών για την Ηλεκτρονική Ανταλλαγή Πληροφοριών μεταξύ εταιρειών, της IMPACT.

Η υπηρεσία Paperless Connect, είναι η πλέον πρωτοποριακή υπηρεσία ηλεκτρονικής τιμολόγησης όπου με μια απλή σύνδεση μπορείτε να δείτε και να διαχειριστείτε το σύνολο της πληροφορίας που ανταλλάσσετε με τους συνεργάτες σας εύκολα, γρήγορα, απλά και με ασφάλεια.

Το παρόν έντυπο περιλαμβάνει ερωτήσεις-απαντήσεις σχετικά με την χρήση της υπηρεσίας Paperless Connect που εστιάζουν σε καθημερινά ζητήματα απλής υποστήριξης. Το παρόν είναι συμπληρωματικό του Οδηγού Χρήσης ο οποίος είναι πάντα διαθέσιμος στο WE DO CONNECT.

## <span id="page-2-1"></span>**1.1 Πού μπορώ να βρω τον Οδηγό Χρήσης (Manual) της υπηρεσίας;**

Ο Οδηγός Χρήσης είναι πάντα διαθέσιμος στο δίκτυο στο bar μενού της υπηρεσίας πάνω δεξιά, όπως φαίνεται στην εικόνα.

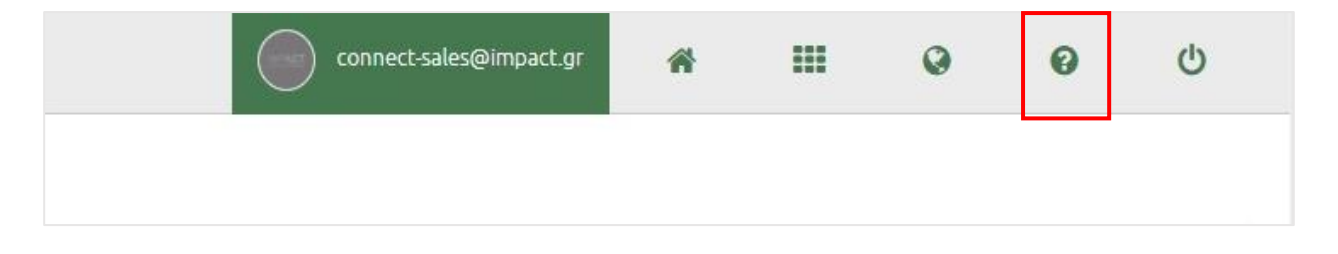

## <span id="page-2-2"></span>**2. ΠΡΟΣΒΑΣΗ ΣΤΗΝ ΥΠΗΡΕΣΙΑ**

#### <span id="page-2-3"></span>**2.1 Πώς πραγματοποιώ πρώτη φορά είσοδο στην υπηρεσία;**

Όταν ένας χρήστης σας προσκαλέσει στην υπηρεσία, θα λάβετε ένα αυτοματοποιημένο e-mail με τα στοιχεία εισόδου σας (Username και password) και τον υπερσύνδεσμο για να «ΣΥΝΔΕΘΕΙΤΕ ΣΤΗΝ ΥΠΗΡΕΣΙΑ» πατώντας το αντίστοιχο κουμπί.

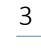

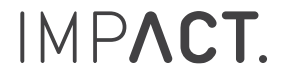

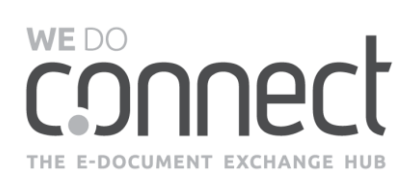

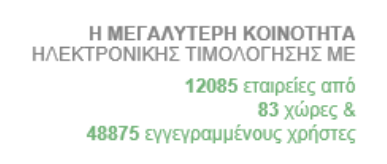

Αγαπητή/έ test,

THE F-DOCUMENT EXCHANGE HUR

**WEDO** 

ο Test organization σας προσκάλεσε στην υπηρεσία Paperless, μέσω της οποίας μπορείτε να παραλαβάνετε εντελώς δωρεάν τα παραστατικά σας.

#### Είσοδος στην υπηρεσία

Συνδεθείτε στην υπηρεσία εισάγοντας το όνομα χρήστη και τον προσωρινό κωδικό πρόσβασης. Στην συνέχεια, για λόγους ασφαλείας, θα σας ζητηθεί να αντικαταστήσετε τον προσωρινό σας κωδικό με έναν νέο κωδικό της επιλογής σας.

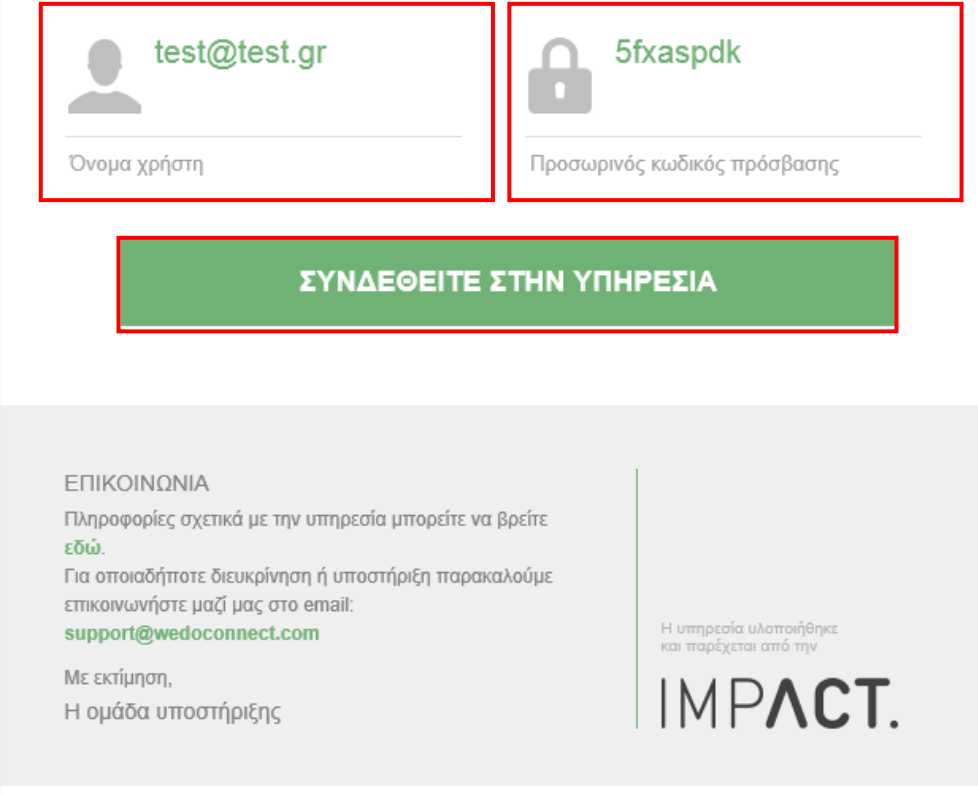

Θα σας ζητηθεί να αλλάξετε τον κωδικό πρόσβασης με έναν της αρεσκείας σας, σύμφωνα με τους κανόνες του δικτύου και να επιλέξετε κάθε πότε επιθυμείτε αλλαγή του κωδικού και ότι αποδέχεστε τους Όρους

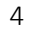

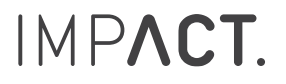

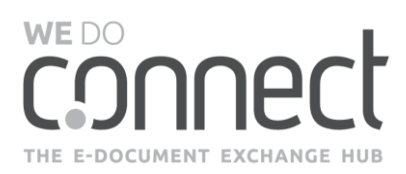

Χρήσης. Με την επιτυχή είσοδο στο σύστημα θα δείτε το κουμπί της υπηρεσίας Paperless Connect και το πατάτε για να εισέλθετε στην υπηρεσία.

## <span id="page-4-0"></span>**2.2 Ξέχασα / Δεν έχω λάβει τον κωδικό πρόσβασης**

Στην login σελίδα **<https://www.wedoconnect.com/SignIn>** επιλέξτε «ΞΕΧΑΣΕΣ / ΔΕΝ ΕΛΑΒΕΣ ΤΟΝ ΚΩΔΙΚΟ ΣΟΥ;»

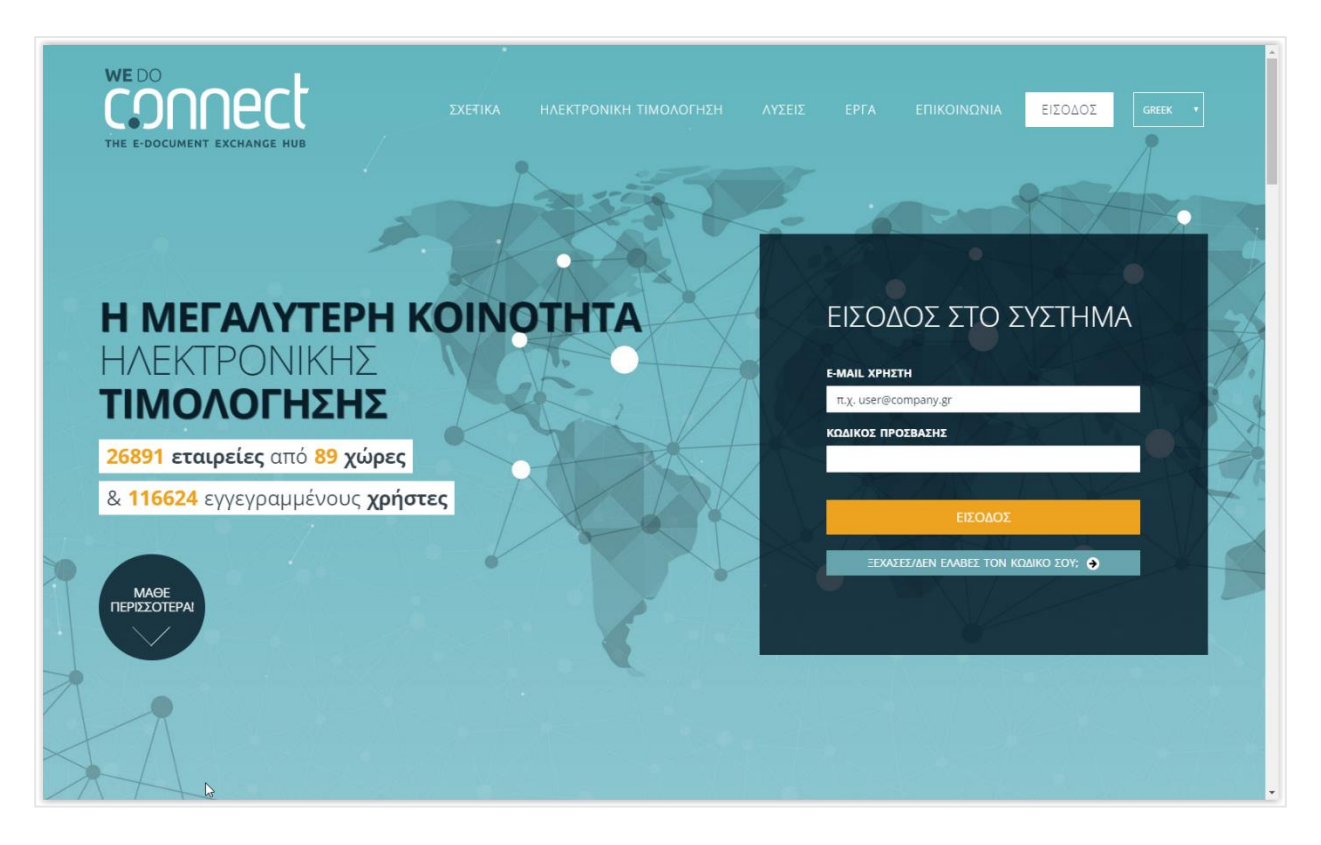

Στην επόμενη οθόνη γράψτε το email σας και πατήστε το κουμπί «ΑΝΑΚΤΗΣΗ»

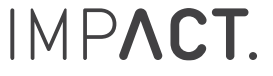

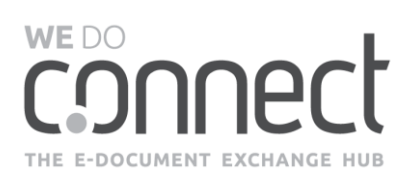

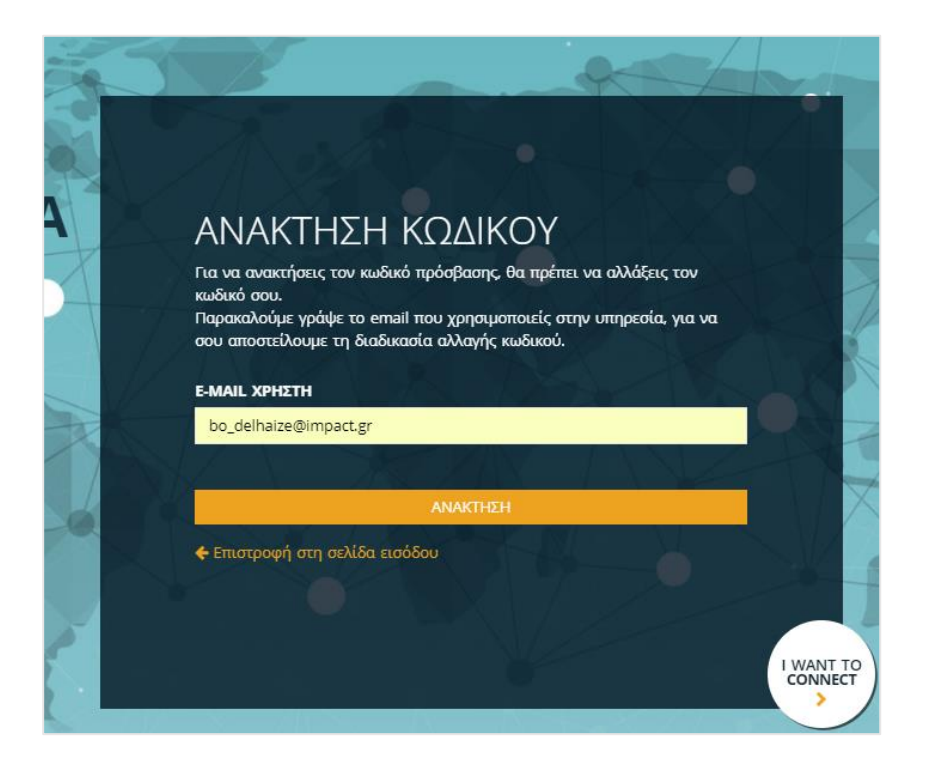

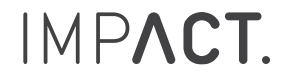

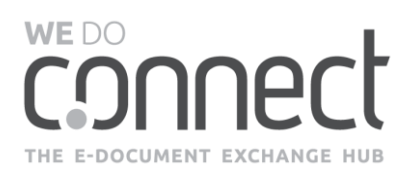

Θα λάβετε ένα email (όπως φαίνεται στο παράδειγμα παρακάτω) για να επιβεβαιώσετε το αίτημα κωδικού. Στην περίπτωση που έχετε GMAIL λογαριασμό, συμβουλευτείτε τη σημείωση στη σελίδα **[9](#page-8-0)**.

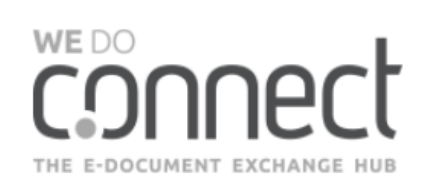

Αγαπητή/ε username,

λάβαμε αίτημα για αλλαγή του κωδικού πρόσβασής σας στο δίκτυο WeDoConnect. Αν πράγματι επιθυμείτε την αλλαγή του κωδικού σας, παρακαλούμε ακολουθήστε την παρακάτω διαδικασία.

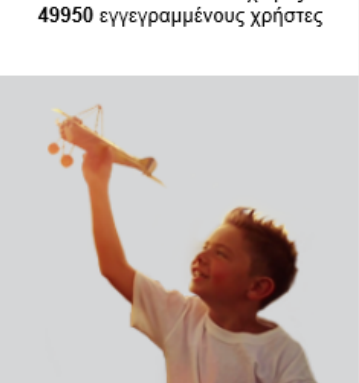

Η ΜΕΓΑΛΥΤΕΡΗ ΚΟΙΝΟΤΗΤΑ<br>ΗΛΕΚΤΡΟΝΙΚΗΣ ΤΙΜΟΛΟΓΗΣΗΣ ΜΕ

12363 εταιρείες από 83 χώρες &

#### ΑΝΑΚΤΗΣΗ ΠΡΟΣΒΑΣΗΣ

Επιβεβαιώστε αρχικά το αίτημά σας πατώντας το παρακάτω κουμπί. Στην συνέχεια, θα σας σταλεί ένας προσωρινός κωδικός. Επισημαίνουμε ότι μπορείτε να αλλάξετε τον κωδικό σας μέχρι 2 φορές μέσα στην ίδια ημέρα.

#### ΕΠΙΒΕΒΑΙΩΣΗ ΑΙΤΗΜΑΤΟΣ

#### ΕΠΙΚΟΙΝΩΝΙΑ

Εάν επιθυμείτε να ενημερωθείτε για τις υπηρεσίες που παρέχονται μέσω του δικτύου WeDoConnect, παρακαλούμε επικοινωνήστε μαζί μας στο email: sales@wedoconnect.com

Με εκτίμηση, Η ομάδα WeDoConnect Το δίκτυο υλοποιήθηκε<br>& παρέχεται από την

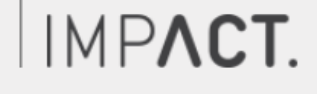

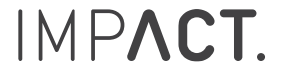

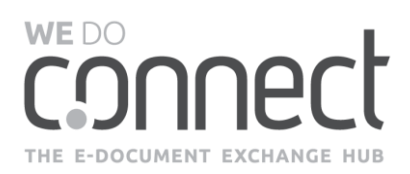

Με την επιβεβαίωση του αιτήματός σας θα λάβετε ένα email (όπως φαίνεται στο παράδειγμα παρακάτω) με τον προσωρινό κωδικό πρόσβασης στο δίκτυο, τον οποίο στην συνέχεια θα σας ζητηθεί να τον αλλάξετε για λόγους ασφαλείας.

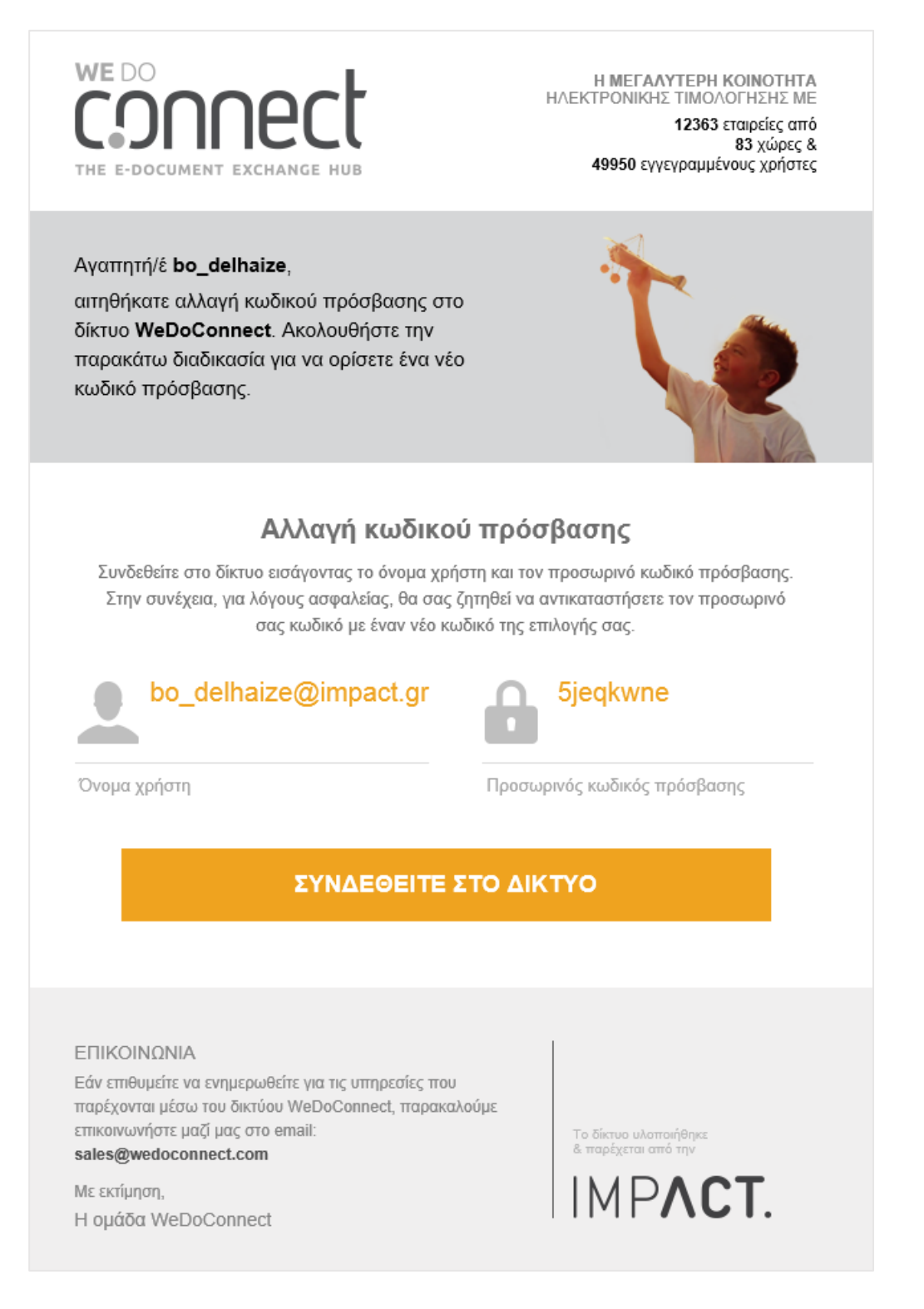

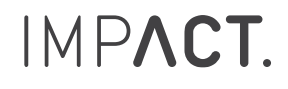

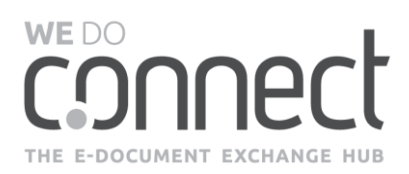

Με την αλλαγή του κωδικού σας, μπορείτε να πραγματοποιήσετε την είσοδο στο δίκτυο We Do Connect, και στην συνέχεια, στην υπηρεσία Paperless Connect, πατώντας πάνω στο αντίστοιχο κουμπί.

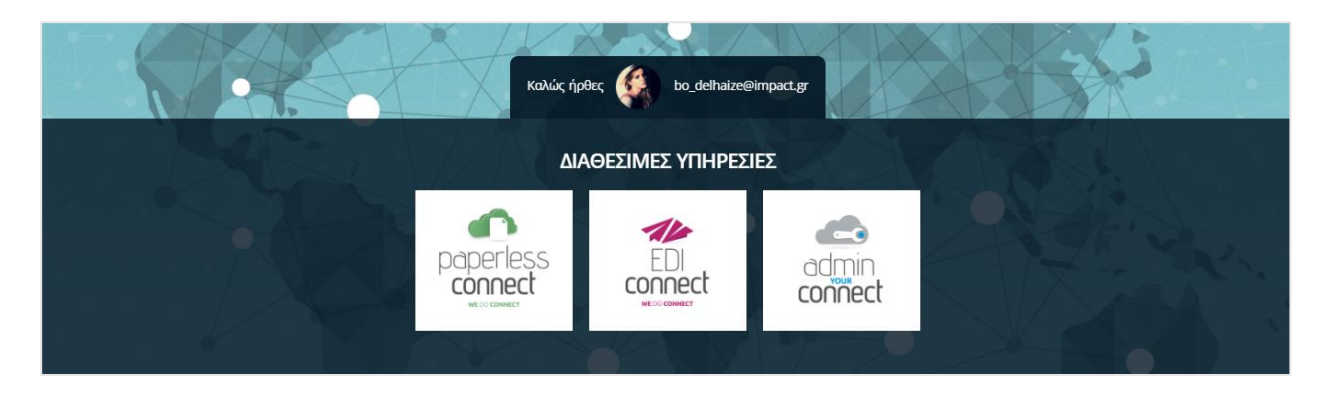

#### <span id="page-8-0"></span>**ΣΗΜΕΙΩΣΗ: Περιπτώσεις GMAIL λογαριασμού**

Ακολουθήστε τις προηγούμενες οδηγίες στην παράγραφο **[2.2](#page-4-0)**.

Στην περίπτωση που δεν μπορείτε να εντοπίσετε το email επιβεβαίωσης, παρακαλούμε να ελέγξετε την ενότητα «Προσφορές» ("Promotions") στα εισερχόμενα μηνύματά σας.

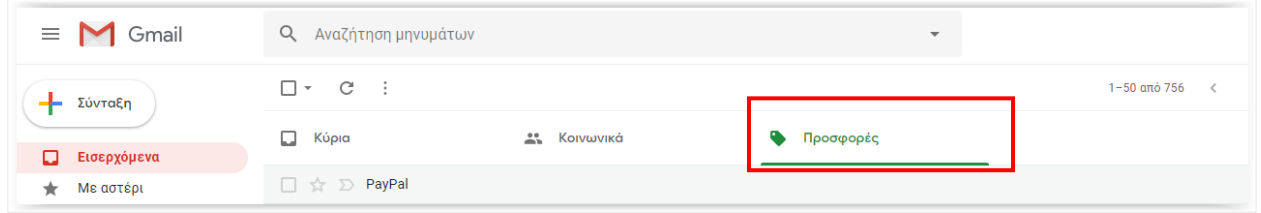

Εναλλακτικά, για να λαμβάνετε στην ενότητα «Κύρια» (Primary) τα emails από την υπηρεσία, μπορείτε να προσθέσετε στις Επαφές του GMAIL το We Do Connect ακολουθώντας τις οδηγίες στην επόμενη παράγραφο.

Πηγαίντε στη σελίδα **<https://contacts.google.com/>** και πραγματοποιήστε είσοδο χρησιμοποιώντας την διεύθυνση email σας και τον προσωπικό κωδικό πρόσβασης. Στο πλαϊνό μενού πατήστε την επιλογή

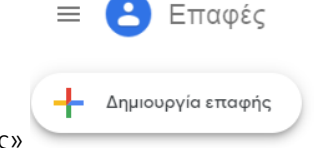

«+Δημιουργία επαφής» .

Καταχωρείστε την ηλεκτρονική διεύθυνση **Notifications@WeDoConnect.com** στο πεδίο του email και πατήστε το κουμπί ΑΠΟΘΗΚΕΥΣΗ, όπως φαίνεται στην εικόνα.

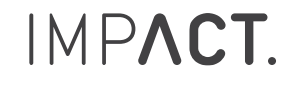

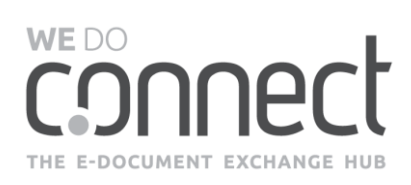

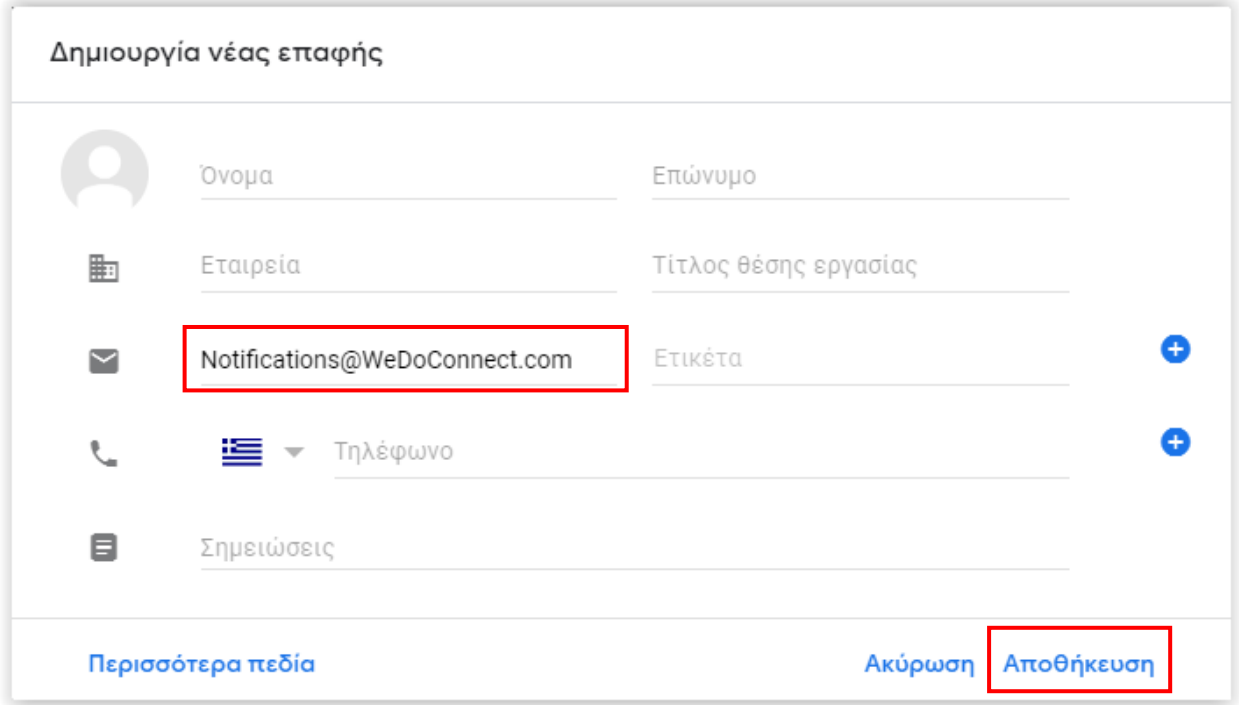

Με την ολοκλήρωση της παραπάνω ενέργειας, το GMAIL account αναγνωρίζει το email της υπηρεσίας ως επαφή και το δρομολογεί απευθείας στα Εισερχόμενα, και όχι σε κάποιο άλλο φάκελο του gmail.

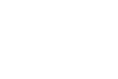

10

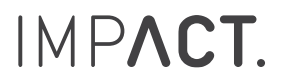

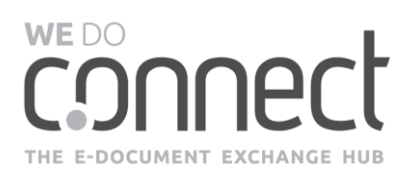

## <span id="page-10-0"></span>**2.3 Έλαβα έναν προσωρινό κωδικό πρόσβασης. Πώς μπορώ να τον χρησιμοποιήσω;**

Στο email που λάβατε (όπως φαίνεται στο παράδειγμα παρακάτω), πατήστε το κουμπί «ΣΥΝΔΕΘΕΙΤΕ ΣΤΟ ΔΙΚΤΥΟ».

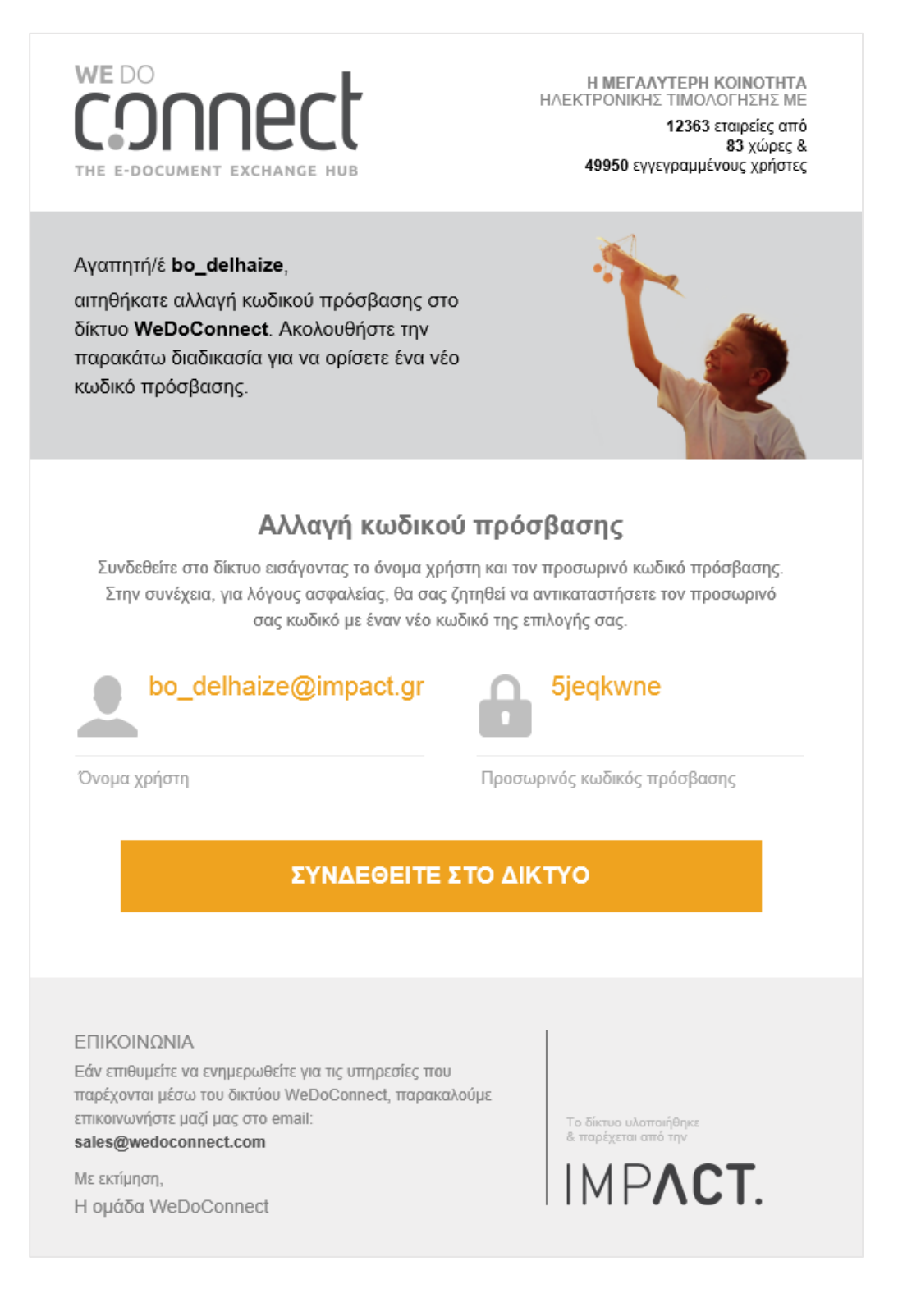

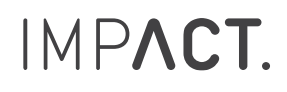

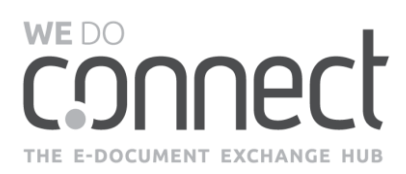

Στη σελίδα που θα εμφανιστεί, κάντε εισαγωγή του προσωρινού κωδικού πρόσβασης που λάβατε στο αντίστοιχο πεδίο. Παρακαλώ σημειώστε ότι το πεδίο E-MAIL ΧΡΗΣΤΗ θα είναι προ-συμπληρωμένο.

Στο πεδίο ΝΕΟΣ ΚΩΔΙΚΟΣ ΠΡΟΣΒΑΣΗΣ κάντε εισαγωγή του κωδικού πρόσβασης της αρεσκείας σας, ο οποίος θα πρέπει να αποτελείται από τουλάχιστον 8 χαρακτήρες εκ των οποίων ο ένας να είναι αριθμός ή λατινικός χαρακτήρας.

Στο πεδίο ΕΠΙΒΕΒΑΙΩΣΗ ΝΕΟΥ ΚΩΔΙΚΟΥ κάντε εισαγωγή ξανά του νέου κωδικού που θέλετε να δημιουργήσετε.

Επιλέξτε το χρονικό διάστημα που θα διατηρηθεί αυτός ο κωδικός πρόσβασης.

Πατήστε το κουμπί «ΑΛΛΑΓΗ».

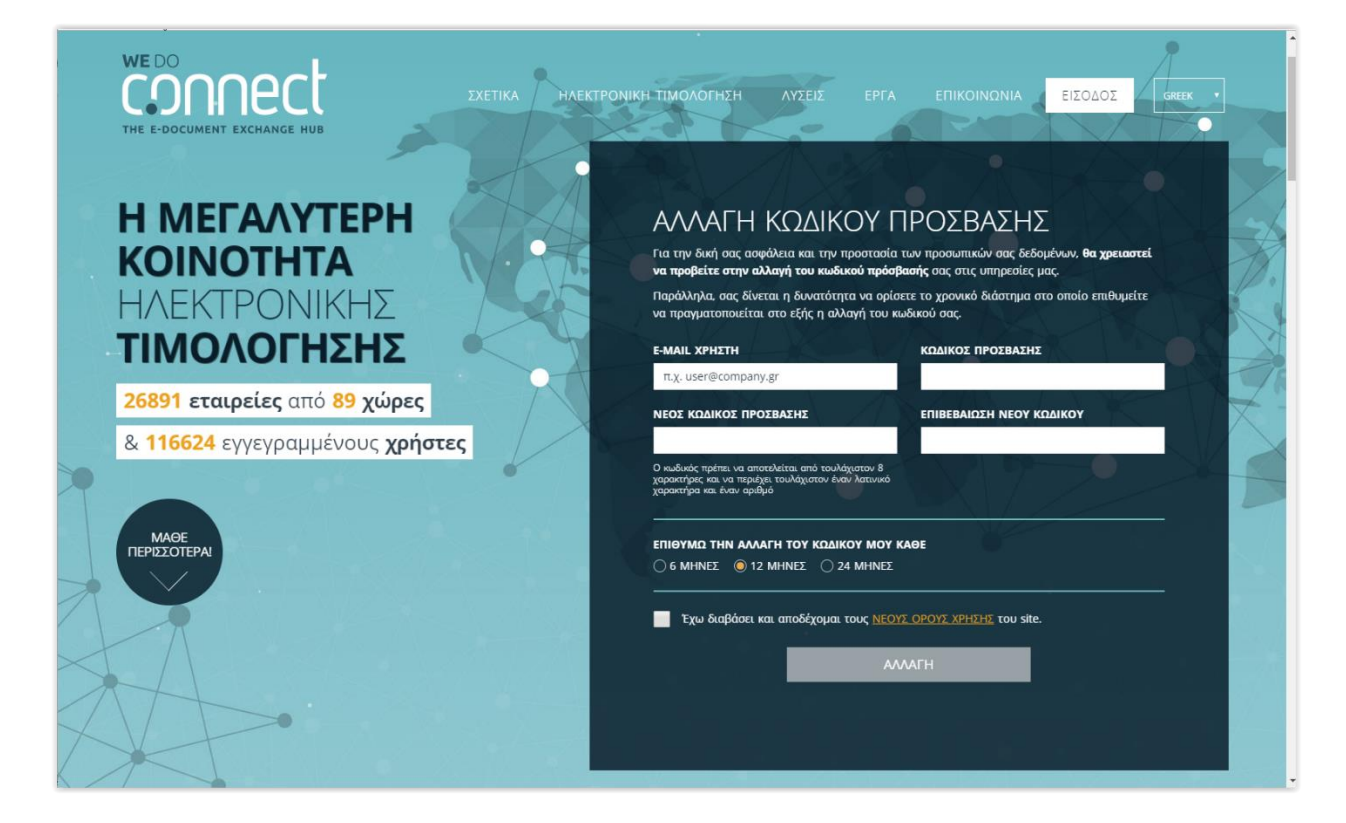

## <span id="page-11-0"></span>**2.4 Θέλω να αλλάξω τον κωδικό πρόσβασης**

Πραγματοποιήστε εισαγωγή στον λογαριασμό σας με έναν από τους δύο παρακάτω τρόπους:

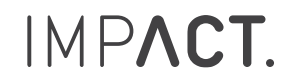

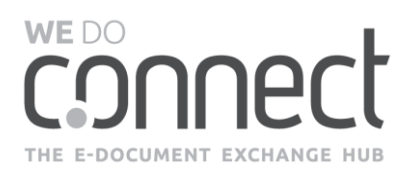

1. Αν βρίσκεστε στην αρχική σελίδα εισόδου στο δίκτυο, πατήστε το εικονίδιο του χρήστη.

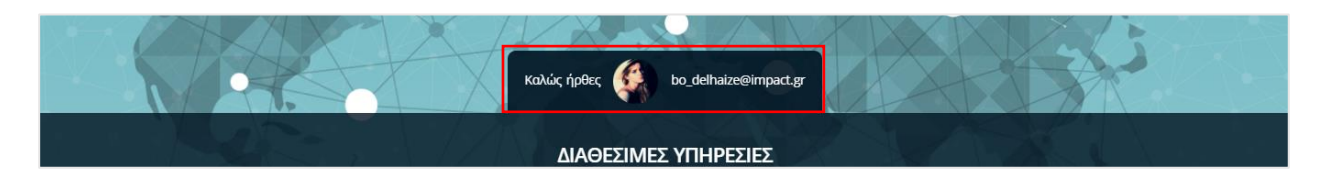

2. Αν βρίσκεστε μέσα στην υπηρεσία, πατήστε πάνω στο email σας που βλέπετε στο bar μενού στην κορυφή της σελίδας.

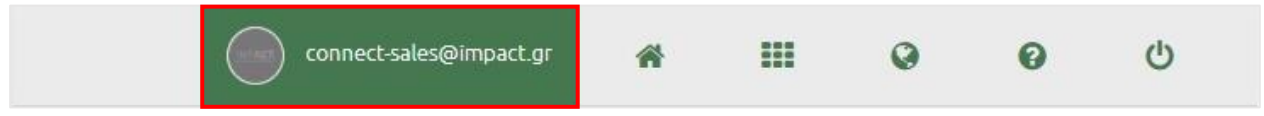

Στη συνέχεια, στη σελίδα που θα εμφανιστεί, επιλέξτε από το πλαϊνό μενού την ενότητα «Αλλαγή κωδικού».

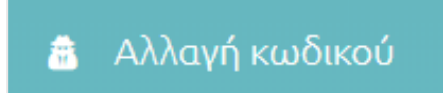

Συμπληρώστε τα στοιχεία σας στα αντίστοιχα πεδία και πατήστε το κουμπί «ΑΛΛΑΓΗ ΚΩΔΙΚΟΥ».

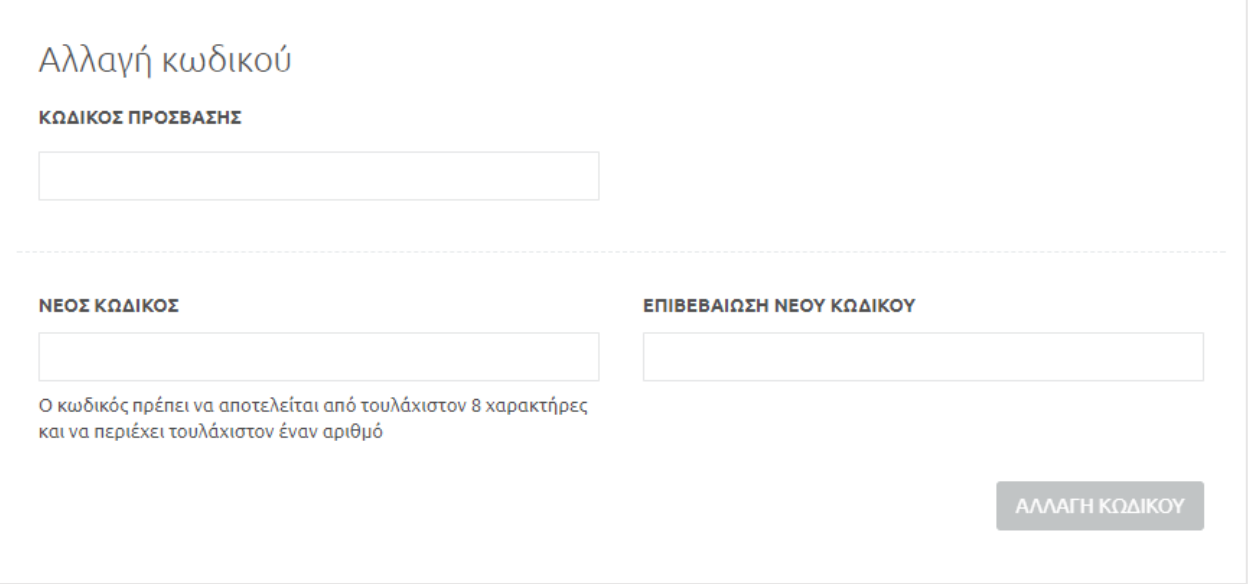

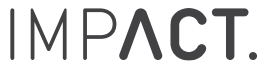

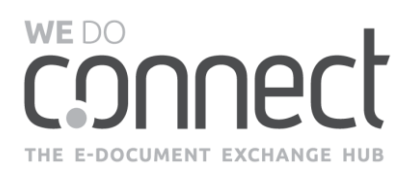

### <span id="page-13-0"></span>**2.5 Έχει κλειδώσει ο λογαριασμός μου και δεν μπορώ να μπω στην πλατφόρμα**

Αν έχετε εισάγει ανεπιτυχώς τον κωδικό πρόσβασης 4 φορές, τότε έχετε κλειδώσει προσωρινά τον λογαριασμό σας. Θα λάβετε ένα αυτοματοποιημένο email που θα σας ενημερώνει για αυτό.

Μετά από 20 λεπτά, θα λάβετε ένα νέο αυτοματοποιημένο email που θα σας ενημερώνει ότι ο λογαριασμός σας ξεκλειδώθηκε. Τώρα μπορείτε να μπείτε με τα ίδια στοιχεία εισόδου.

Στην περίπτωση που έχετε ξεχάσει τον κωδικό πρόσβασης πατήστε το κουμπί «ΞΕΧΑΣΕΣ / ΔΕΝ ΕΛΑΒΕΣ ΤΟΝ ΚΩΔΙΚΟ ΣΟΥ;» και ακολουθήστε τα βήματα που περιγράφονται στην παράγραφο **[2.2](#page-4-0)**.

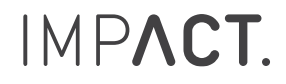

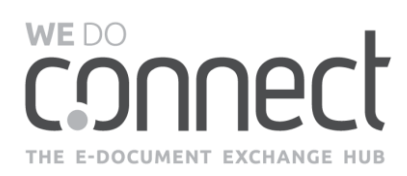

## <span id="page-14-0"></span>**3. Ο ΛΟΓΑΡΙΑΣΜΟΣ ΜΟΥ**

## <span id="page-14-1"></span>**3.1 Πώς μπαίνω στον λογαριασμό μου;**

Υπάρχουν δύο τρόποι για να μπείτε στον λογαριασμό σας.

1. Αν βρίσκεστε στην αρχική σελίδα εισόδου στο δίκτυο, πατήστε το εικονίδιο του χρήστη.

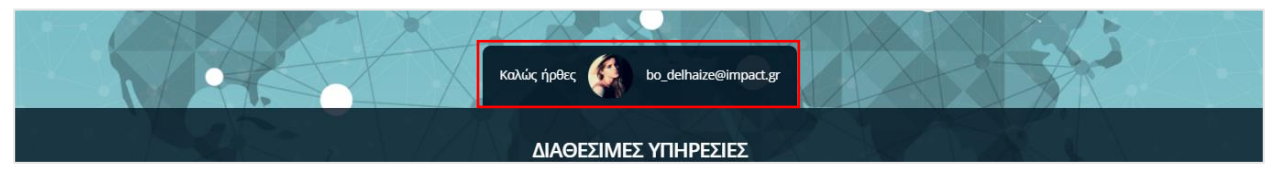

2. Αν βρίσκεστε μέσα στην υπηρεσία, πατήστε πάνω στο email σας που βλέπετε στο bar μενού στην κορυφή της σελίδας.

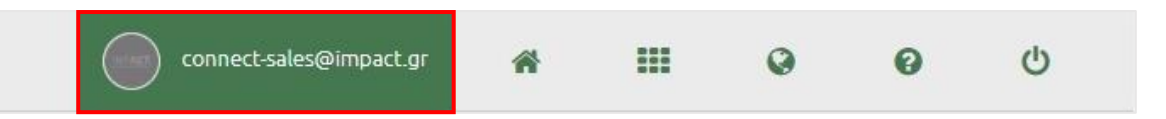

## <span id="page-14-2"></span>**3.2 Πώς θα εμπλουτίσω / αλλάξω τα στοιχεία του προφίλ και της εταιρείας μου;**

Πραγματοποιήστε εισαγωγή στον λογαριασμό σας.

#### **ΠΡΟΦΙΛ**

Στην σελίδα που θα εμφανιστεί, επιλέξτε από το πλαϊνό μενού την ενότητα «Προφίλ».

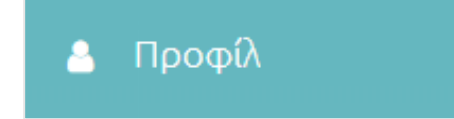

Μπορείτε να ενημερώσετε τα προσωπικά σας στοιχεία Προφίλ.

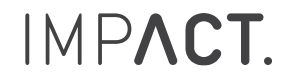

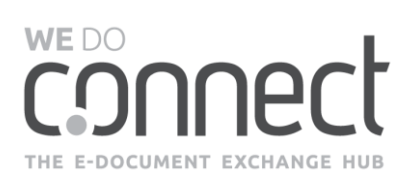

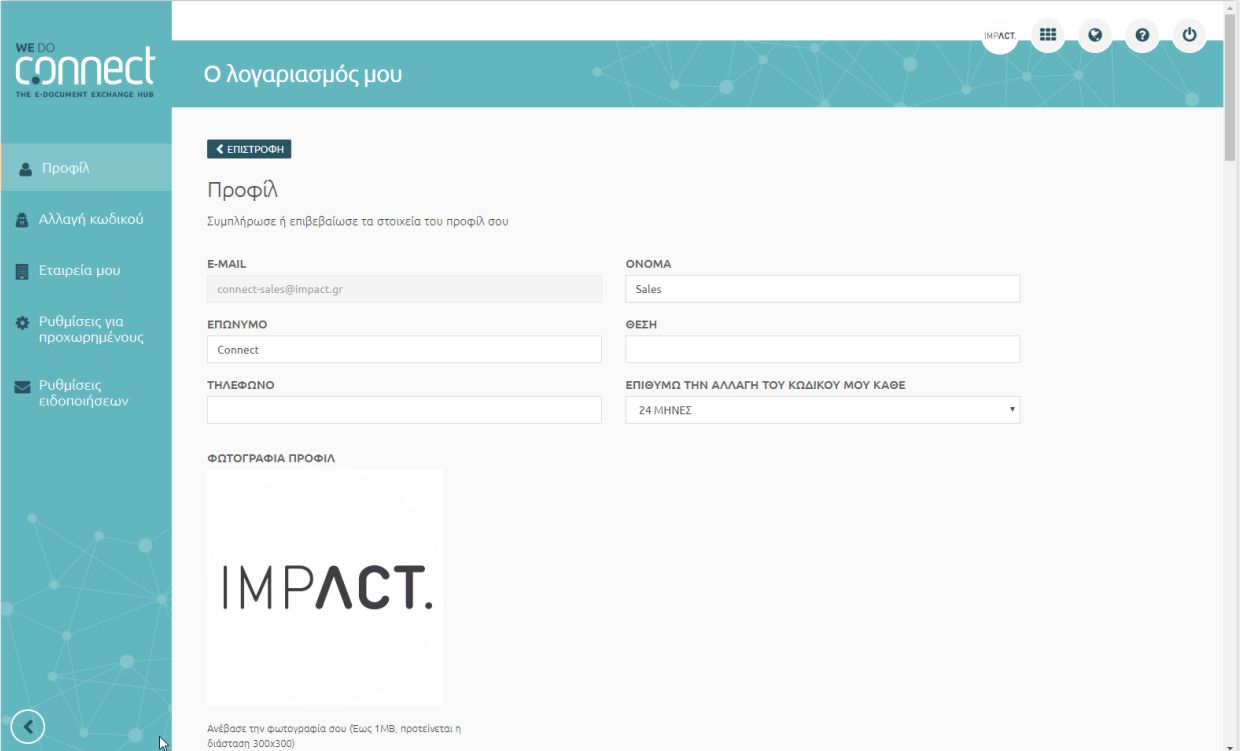

#### ΕΤΑΙΡΕΙΑ ΜΟΥ

Στη σελίδα που θα εμφανιστεί επιλέξτε από το πλαϊνό μενού την ενότητα «Εταιρεία μου».

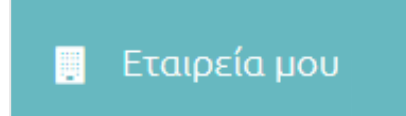

Μπορείτε να ενημερώσετε τα στοιχεία της εταιρείας σας και να επιλέξετε αν θα είναι ορατή στο Δίκτυο Εταιρειών για να αιτηθείτε διασύνδεση και με άλλους συνεργάτες.

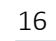

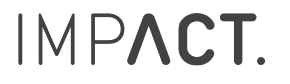

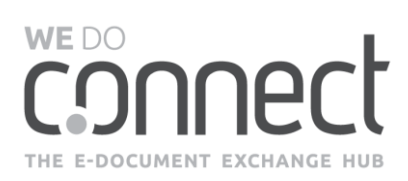

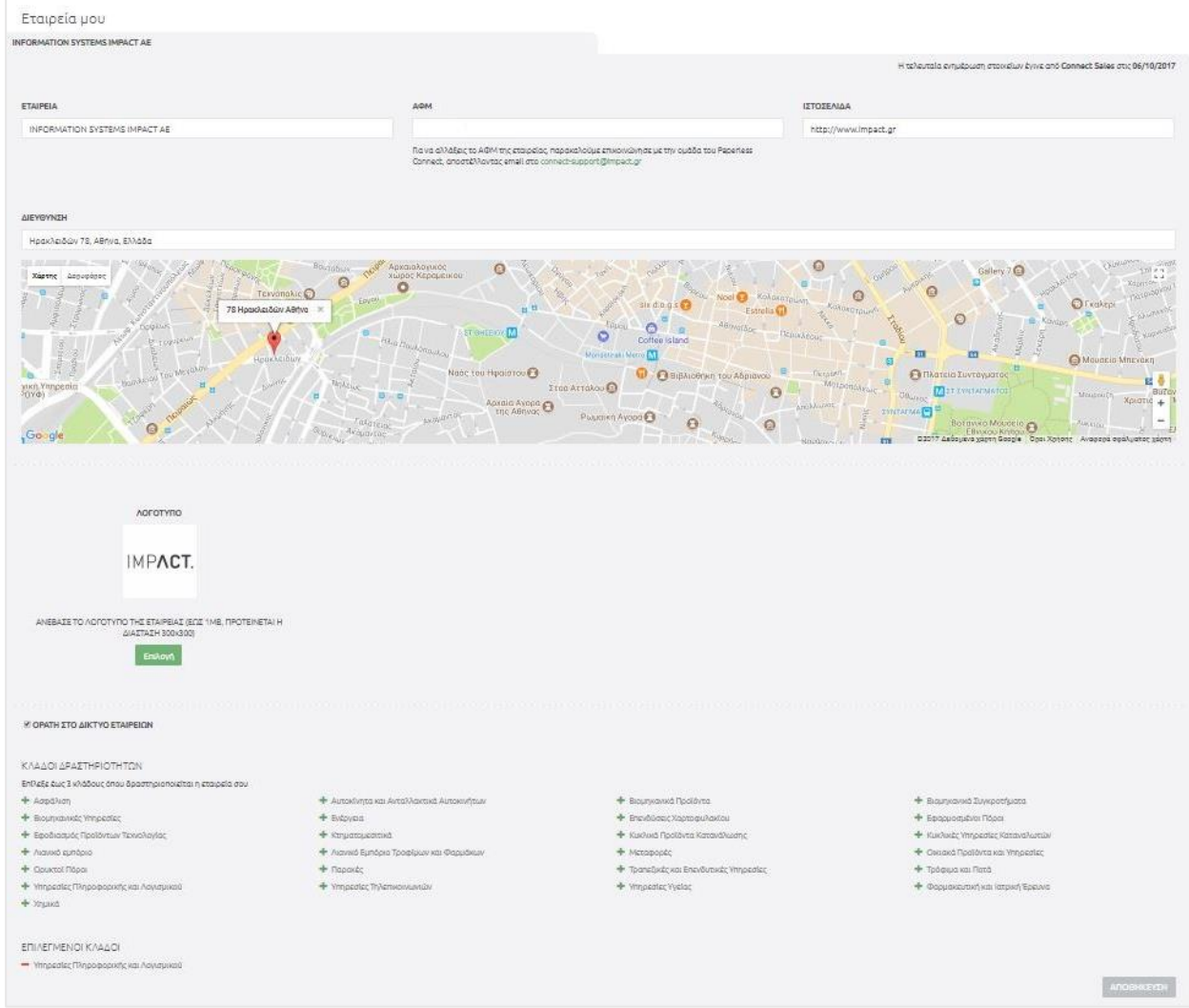

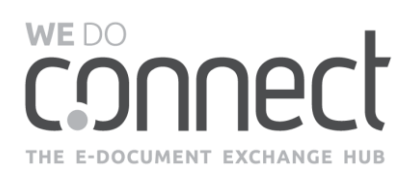

## <span id="page-17-0"></span>**4. ΕΙΣΕΡΧΟΜΕΝΑ ΠΑΡΑΣΤΑΤΙΚΑ**

## <span id="page-17-1"></span>**4.1 Πώς ξέρω αν έχω λάβει τιμολόγια;**

Όταν έχετε νέα τιμολόγια, η υπηρεσία σας αποστέλλει ένα αυτοματοποιημένο email, το οποίο σας ενημερώνει σχετικά.

ΠΡΟΣΟΧΗ! Αν παρατηρήσετε ότι δεν λαμβάνετε τα email notifications της υπηρεσίας και είστε συνδεδεμένος με λογαριασμό GMAIL, τότε δείτε στη σελίδα **[9](#page-8-0)** τη ΣΗΜΕΙΩΣΗ: Περιπτώσεις GMAIL λογαριασμού.

Με την είσοδό σας στην υπηρεσία Paperless Connect, βλέπετε στην ενότητα Dashboard την καθολική εικόνα της κατάστασης των παραστατικών σας (πόσα παραστατικά λάβατε/ πόσα εκκρεμούν να παραλάβετε).

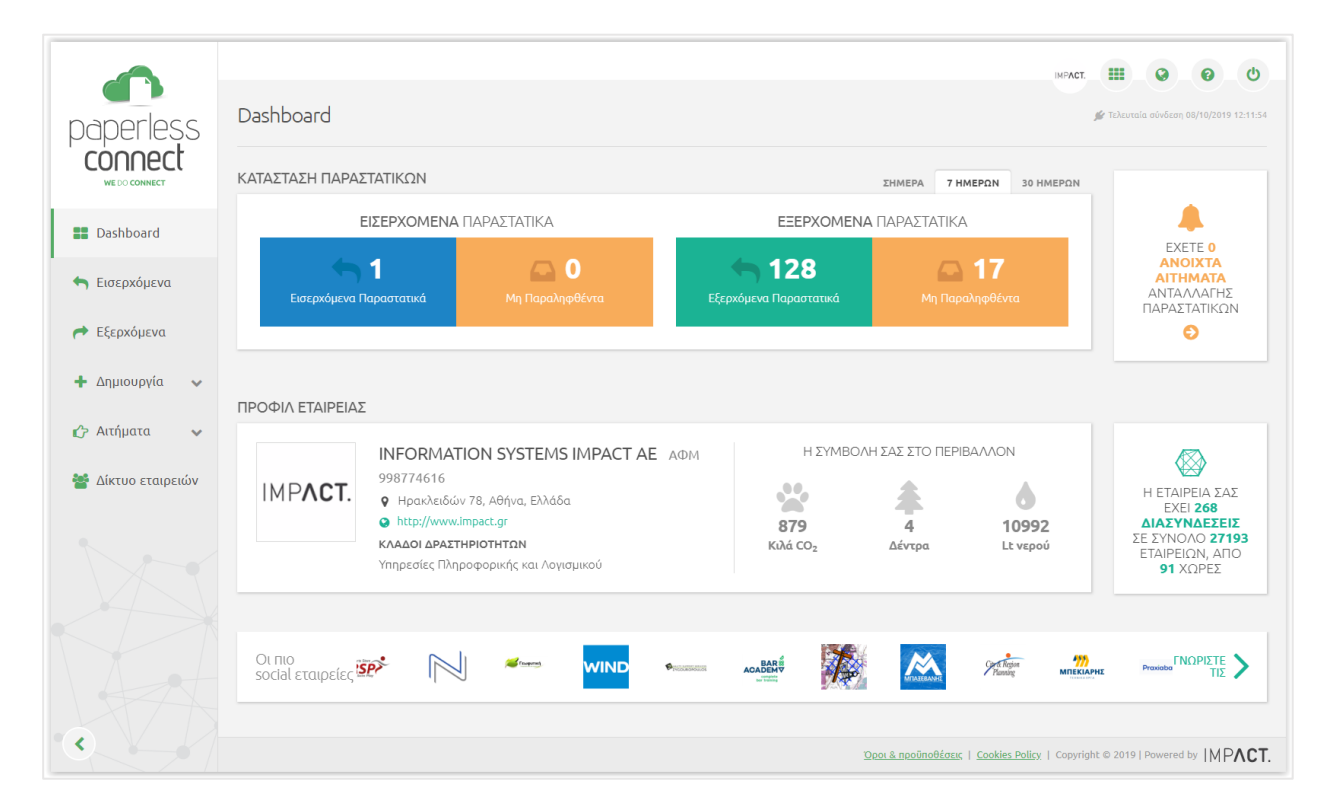

Επιπλέον, στο πλαϊνό μενού στα «Εισερχόμενα» θα φαίνεται το πλήθος των παραστατικών που δεν έχετε παραλάβει.

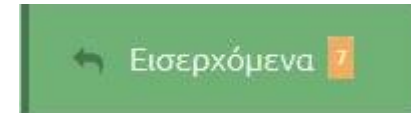

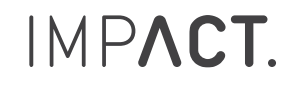

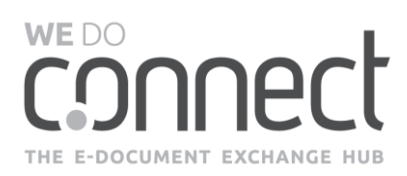

## <span id="page-18-0"></span>**4.2 Πώς θα κατεβάσω/ δω/ εκτυπώσω τα παραστατικά που έχω λάβει;**

Πραγματοποιήστε είσοδο στην υπηρεσία Paperless Connect.

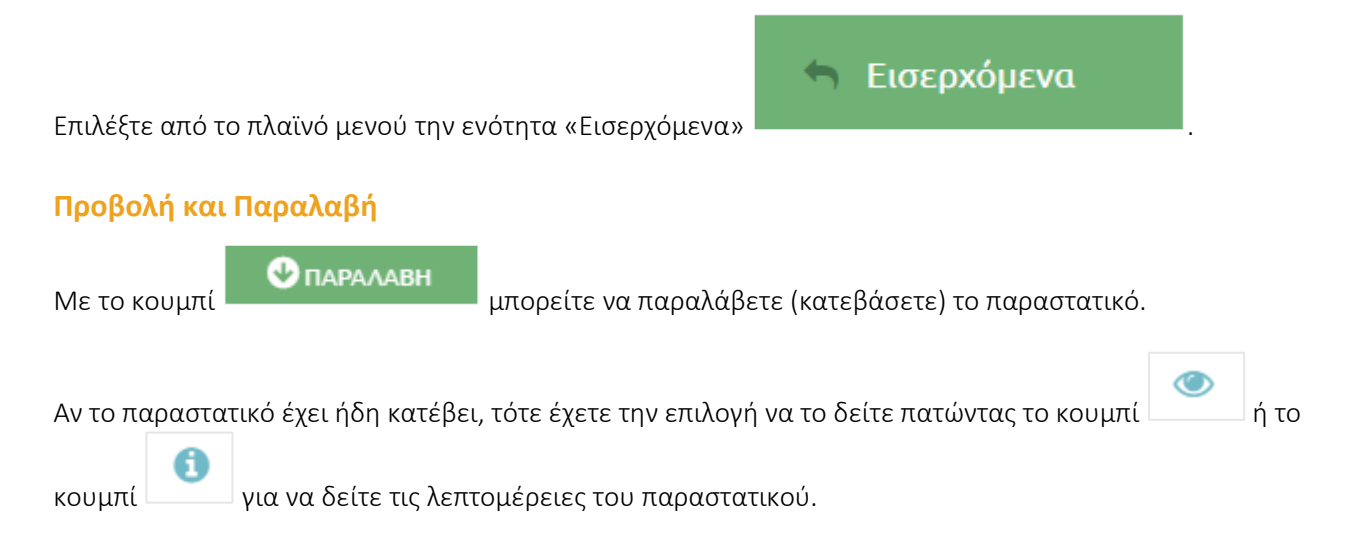

#### **Αναζήτηση**

Πατήστε το μπλε βελάκι για να εμφανίσετε τα διαθέσιμα κριτήρια αναζήτησης.

#### **Εκτύπωση και Μαζικές ενέργειες**

Επιπλέον, μπορείτε να επιλέξετε μεμονωμένα ή συγκεντρωτικά τα παραστατικά που εμφανίζονται στα αποτελέσματα αναζήτησης και να επιλέξετε την ενέργεια που επιθυμείτε να πραγματοποιήσετε.

- ΛΗΨΗ παραστατικών
- ΕΞΑΓΩΓΗ πληροφορίας σε excel
- ΕΚΤΥΠΩΣΗ των παραστατικών χωρίς να τα αποθηκεύσετε τοπικά

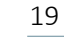

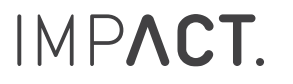

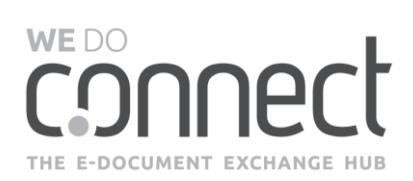

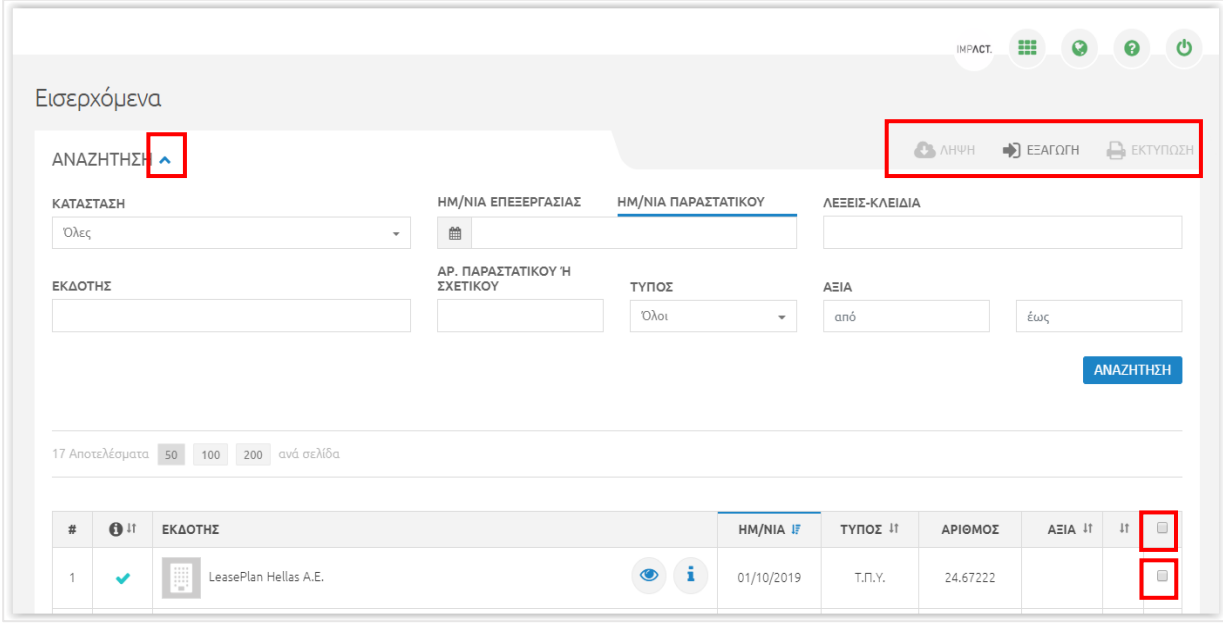

## <span id="page-19-0"></span>**4.3 Είμαι χρήστης σε περισσότερες από μια εταιρείες πώς μπορώ να δω αποτελέσματα για την κάθε μία;**

Έχετε την επιλογή να βλέπετε στοιχεία για όλες τις εταιρείες ή για συγκεκριμένη εταιρεία, επιλέγοντας αντίστοιχα κάτω από το bar μενού πάνω δεξιά στην οθόνη σας. Οι εταιρείες εμφανίζονται αλφαβητικά.

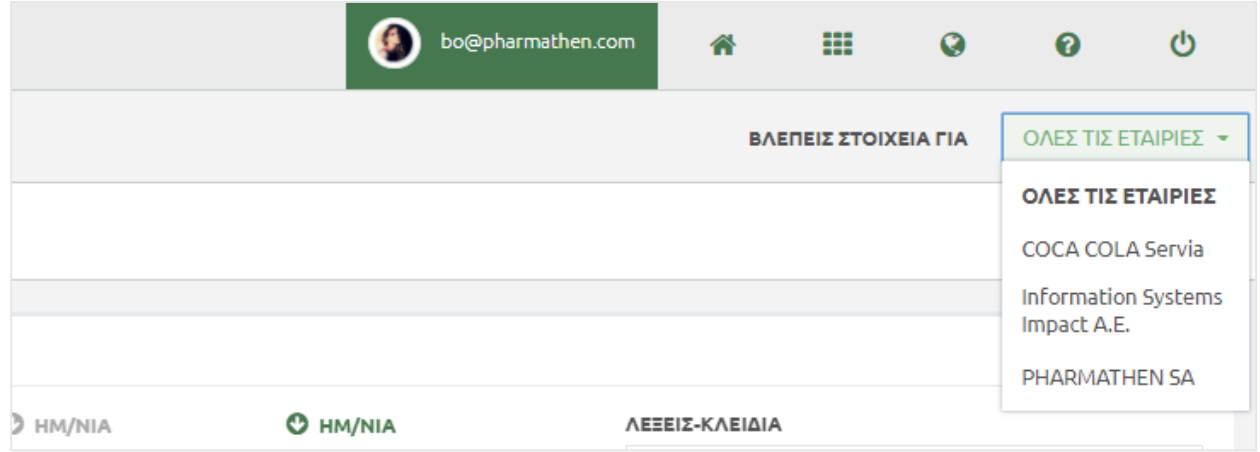

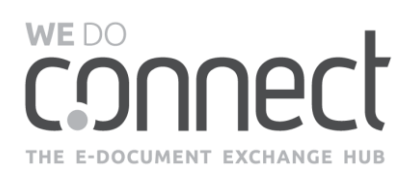

## <span id="page-20-0"></span>**5. ΕΞΕΡΧΟΜΕΝΑ ΠΑΡΑΣΤΑΤΙΚΑ**

## <span id="page-20-1"></span>**5.1 Πώς ξέρω τι παραστατικά έχω αποστείλει;**

Όταν η εταιρεία σας αποστείλει παραστατικά, θα λάβετε ένα αυτοματοποιημένο email το οποίο θα σας ενημερώνει σχετικά. Με την είσοδό σας στην υπηρεσία Paperless Connect, βλέπετε στην ενότητα Dashboard την καθολική εικόνα της κατάστασης των παραστατικών σας (πόσα παραστατικά αποστείλατε/ πόσα εκκρεμούν να παραληφθούν).

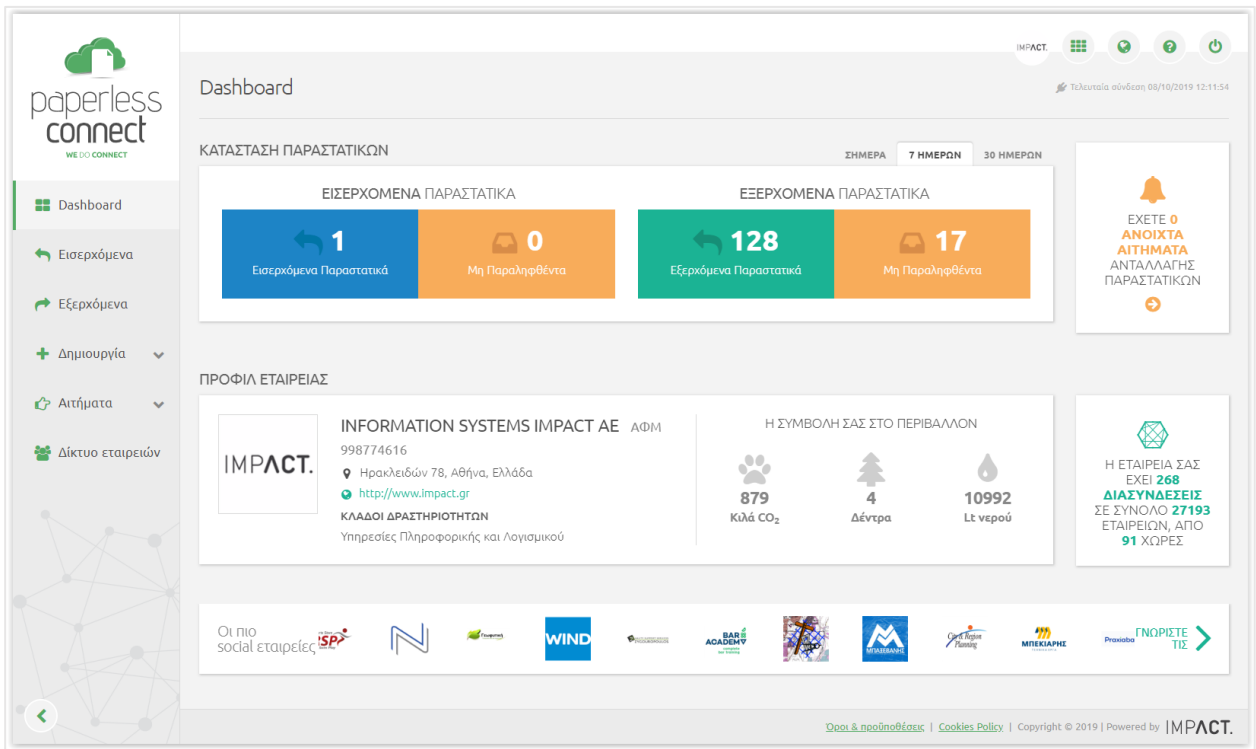

#### <span id="page-20-2"></span>**5.2 Πώς θα κατεβάσω/ δω/ επισυνάψω αρχεία στα παραστατικά που έχω αποστείλει;**

Πραγματοποιήστε είσοδο στην υπηρεσία Paperless Connect.

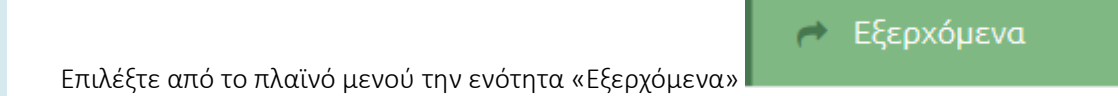

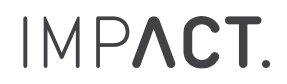

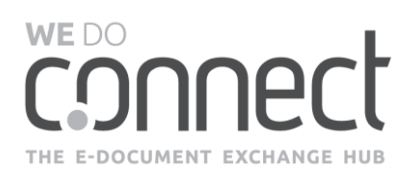

## **Προβολή του παραστατικού και Προβολή Λεπτομερειών του παραστατικού**

Για προβολή του παραστατικού πατήστε το κουμπί .

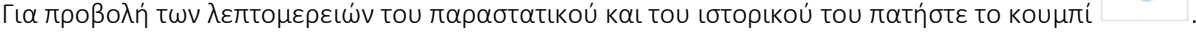

 $\bullet$ 

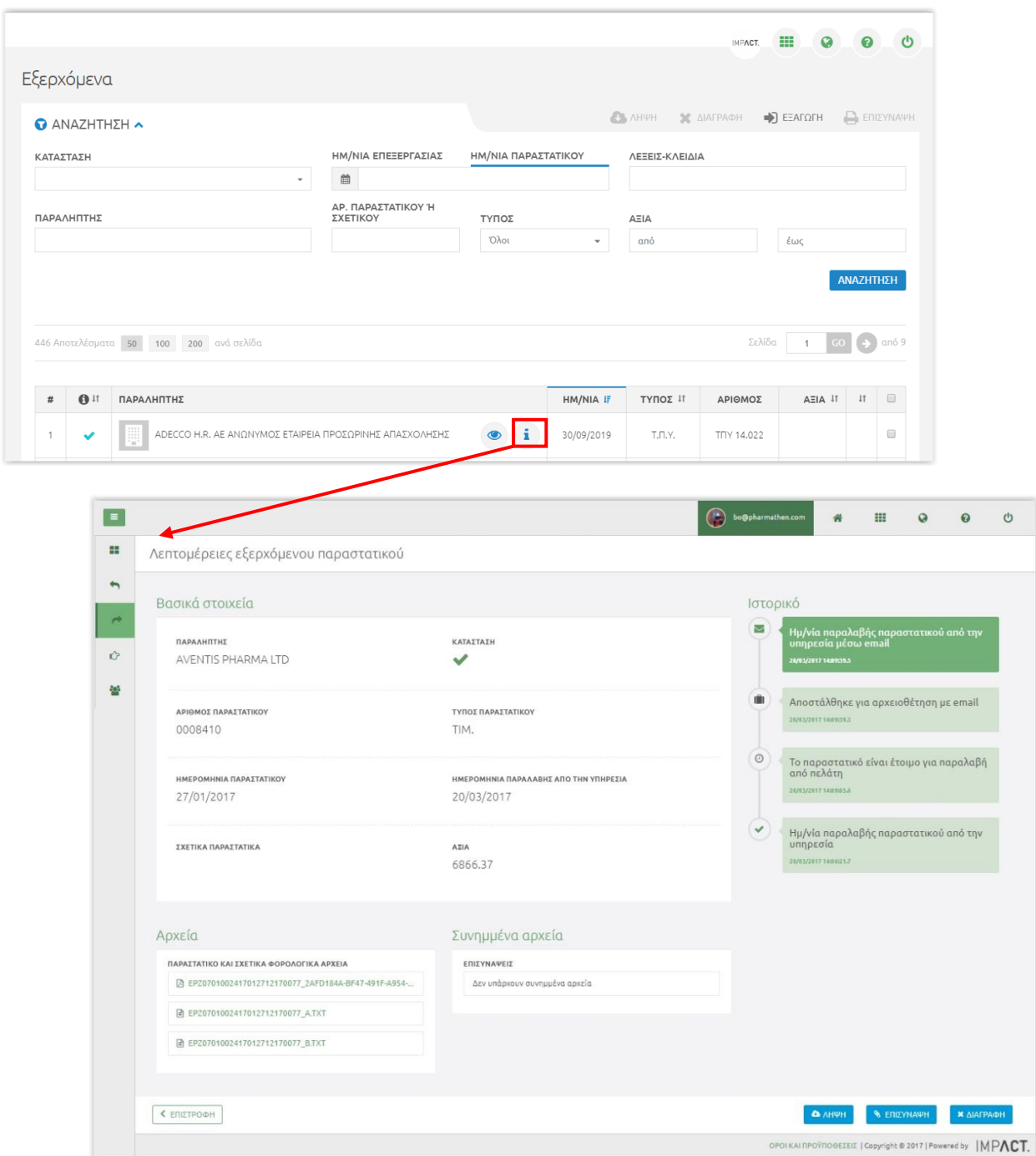

 $\bullet$ 

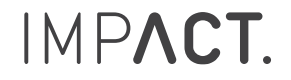

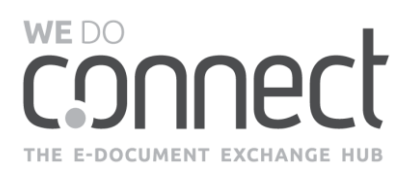

Έχετε την δυνατότητα για τις παρακάτω ενέργειες:

ΛΗΨΗ του συνόλου των αρχείων για την συγκεκριμένη εγγραφή (Αρχεία και Συνημμένα αρχεία).

ΕΠΙΣΥΝΑΨΗ αρχείων για τον πελάτη σας που αφορούν το παραστατικό.

ΔΙΑΓΡΑΦΗ από την υπηρεσία, το οποίο θέτει το παραστατικό σε κατάσταση «Ακυρώθηκε από τον χρήστη». Η ενέργεια δεν μπορεί να πραγματοποιηθεί σε παραστατικά που έχουν Παραληφθεί.

ΕΠΑΝΑΦΟΡΑ του παραστατικού στην υπηρεσία όταν έχει προηγηθεί ΔΙΑΓΡΑΦΗ. Το παραστατικό τίθεται διαθέσιμο για τον πελάτη σε κατάσταση «Δεν έχει παραληφθεί» και ο πελάτης σας λαμβάνει αυτοματοποιημένη ειδοποίηση ξανά για το παραστατικό αυτό.

#### **Αναζήτηση**

Πατήστε το μπλε βελάκι για να εμφανίσετε τα διαθέσιμα κριτήρια αναζήτησης.

#### **Εργαλεία και Μαζικές ενέργειες**

Επιπλέον, μπορείτε να επιλέξετε μεμονωμένα ή συγκεντρωτικά τα παραστατικά που εμφανίζονται στα αποτελέσματα αναζήτησης και να επιλέξετε την ενέργεια που επιθυμείτε να πραγματοποιήσετε.

- ΛΗΨΗ των παραστατικών και των σχετικών αρχείων σε αρχείο της μορφής .zip
- ΔΙΑΓΡΑΦΗ από την υπηρεσία, το οποίο θέτει τα παραστατικά σε κατάσταση «Ακυρώθηκε από τον χρήστη». Η ενέργεια δεν μπορεί να πραγματοποιηθεί σε παραστατικά που έχουν παραληφθεί.
- ΕΞΑΓΩΓΗ των στοιχείων των παραστατικών σε αρχείο της μορφής .xlsx.
- ΕΠΙΣΥΝΑΨΗ αρχείων για τον πελάτη σας που αφορούν το παραστατικό.

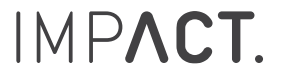

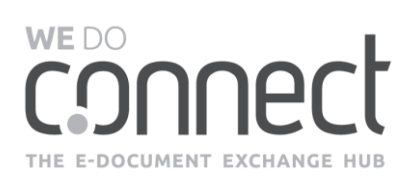

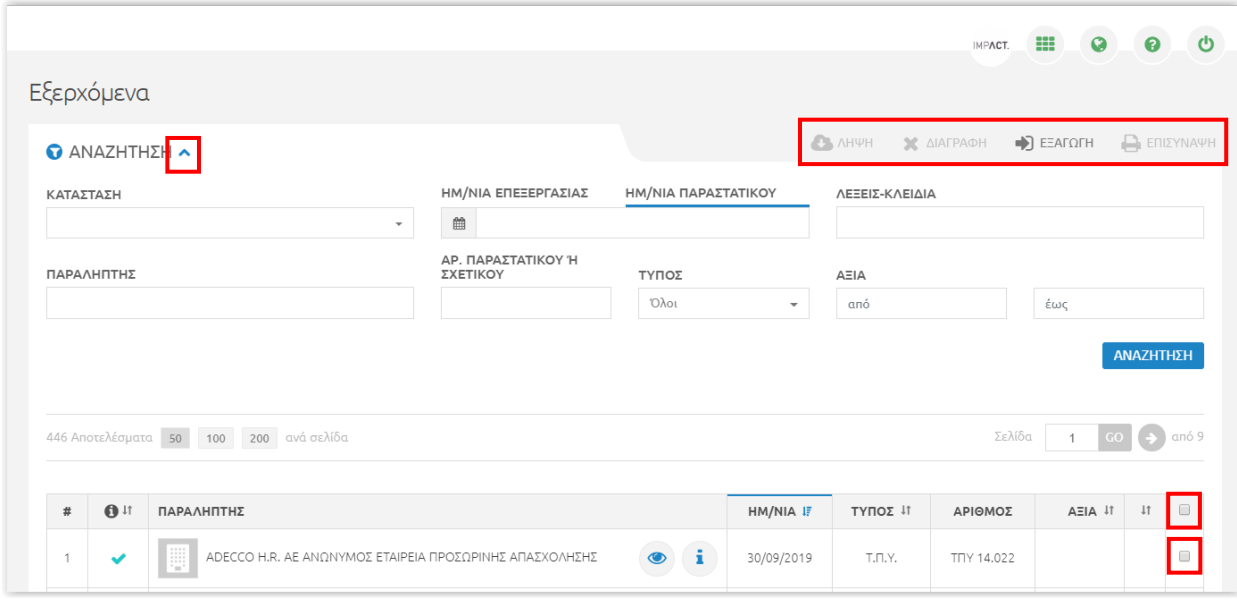

## <span id="page-23-0"></span>**5.3 Είμαι χρήστης σε περισσότερες από μια εταιρείες πώς μπορώ να δω αποτελέσματα για την κάθε μία;**

Έχετε την επιλογή να βλέπετε στοιχεία για όλες τις εταιρείες ή για συγκεκριμένη, επιλέγοντας αντίστοιχα κάτω από το bar μενού πάνω δεξιά στην οθόνη σας. Οι εταιρείες εμφανίζονται αλφαβητικά.

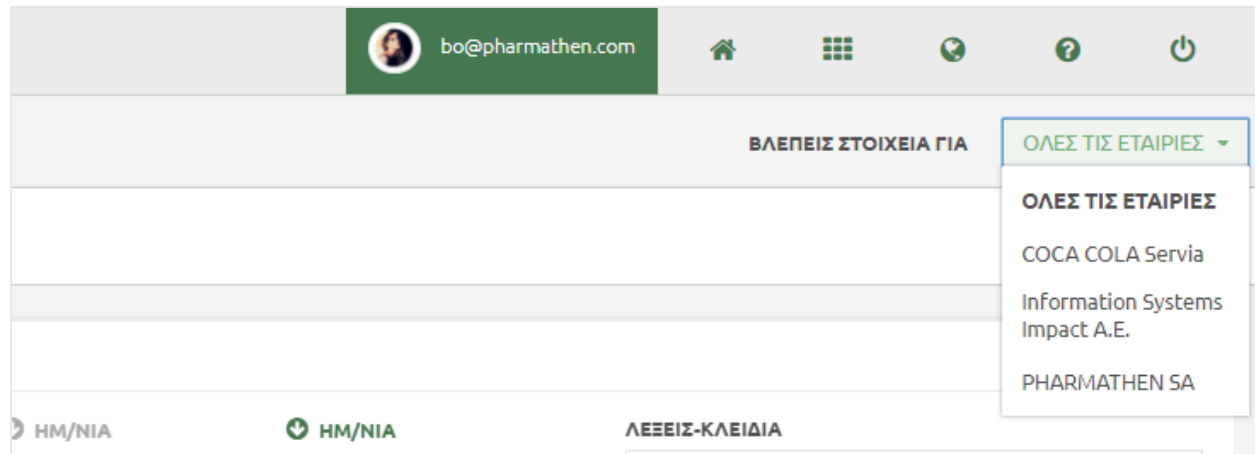

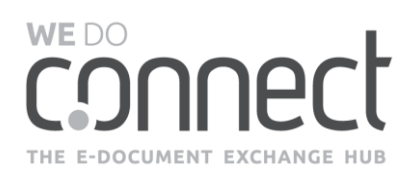

## <span id="page-24-0"></span>**6. ΥΠΟΣΤΗΡΙΞΗ ΥΠΗΡΕΣΙΑΣ**

Αν αντιμετωπίζετε οποιοδήποτε πρόβλημα που δεν αναφέρεται στο παρόν έντυπο ή στον Οδηγό Χρήσης, παρακαλούμε για την εξυπηρέτησή σας να καλέσετε το τμήμα Support στο 210 8833624 ή να στείλετε το αίτημά σας στο **[support@wedoconnect.com](mailto:support@wedoconnect.com)**.

Θυμίζουμε ότι ο Οδηγός Χρήσης είναι πάντα διαθέσιμος στην πλατφόρμα στο bar μενού της υπηρεσίας πάνω δεξιά, όπως φαίνεται στην εικόνα.

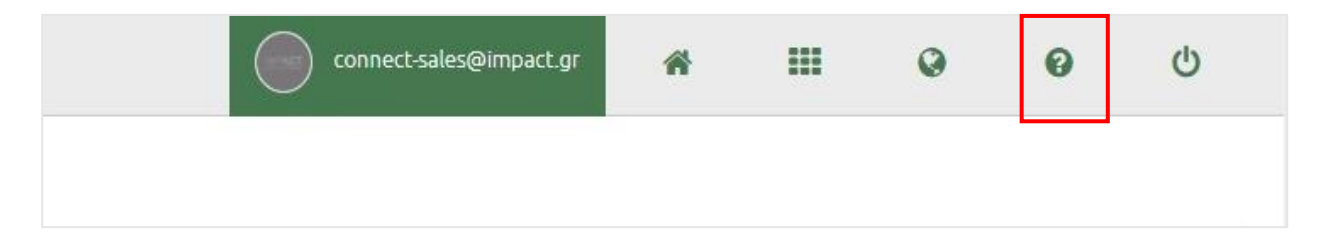

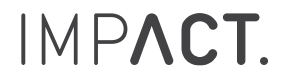